# *Инструкции для «Преподавателей»*

## Вход в sdo.mgpu.ru

Зайдите в Личный кабинет [\(https://lk.mgpu.ru/\)](https://lk.mgpu.ru/)со своей корпоративной учетной записью и перейдите по кнопке «Образовательная цифровая среда»

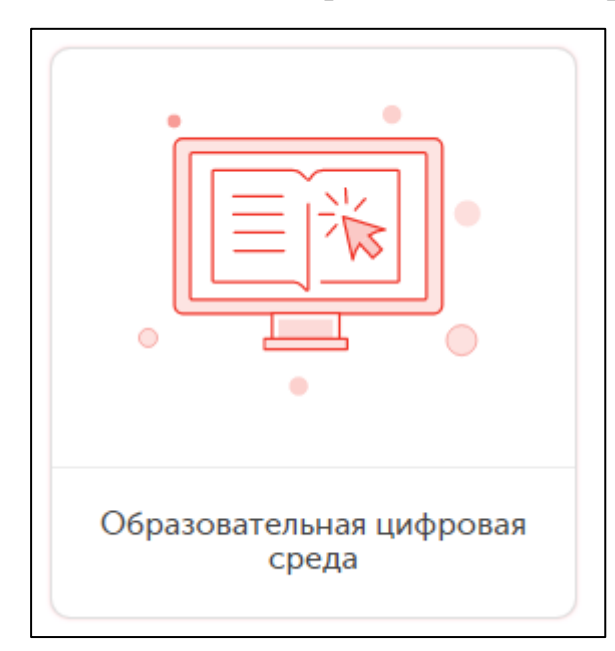

В открывшейся системе введите свои данные корпоративной учетной записи (той же, что и для Личного кабинета) в блоке «Вход» и нажмите на красную кнопку «Вход».

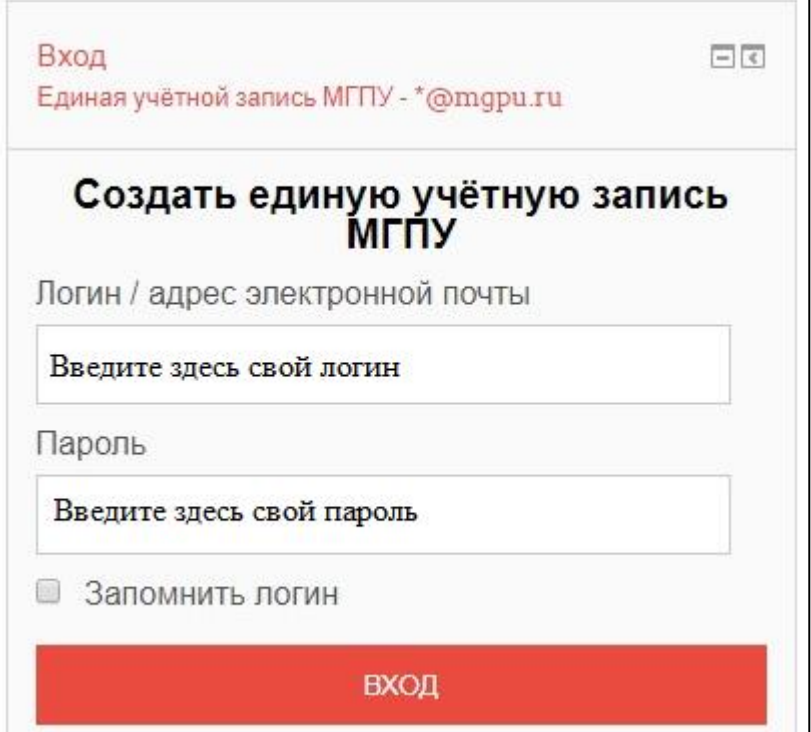

Обратите, пожалуйста, внимание, данные корпоративной учетной записи НЕ создаются и НЕ восстанавливаются через систему sdo.mgpu.ru. Для восстановления или создания учетной записи воспользуйтесь инструкцией «Единая учетная запись МГПУ. Инструкция для сотрудников».

#### Общая информация

Структура категорий системы является древовидной:

Категория «Институт» – Категория «Кафедра» – Категория «Преподаватель» – курсы преподавателей.

Для каждого преподавателя в системе создается своя категория в рамках категорий института и кафедры. Если у Вас нет категории, обратитесь к ответственному за Moodle от своего института для ее создания.

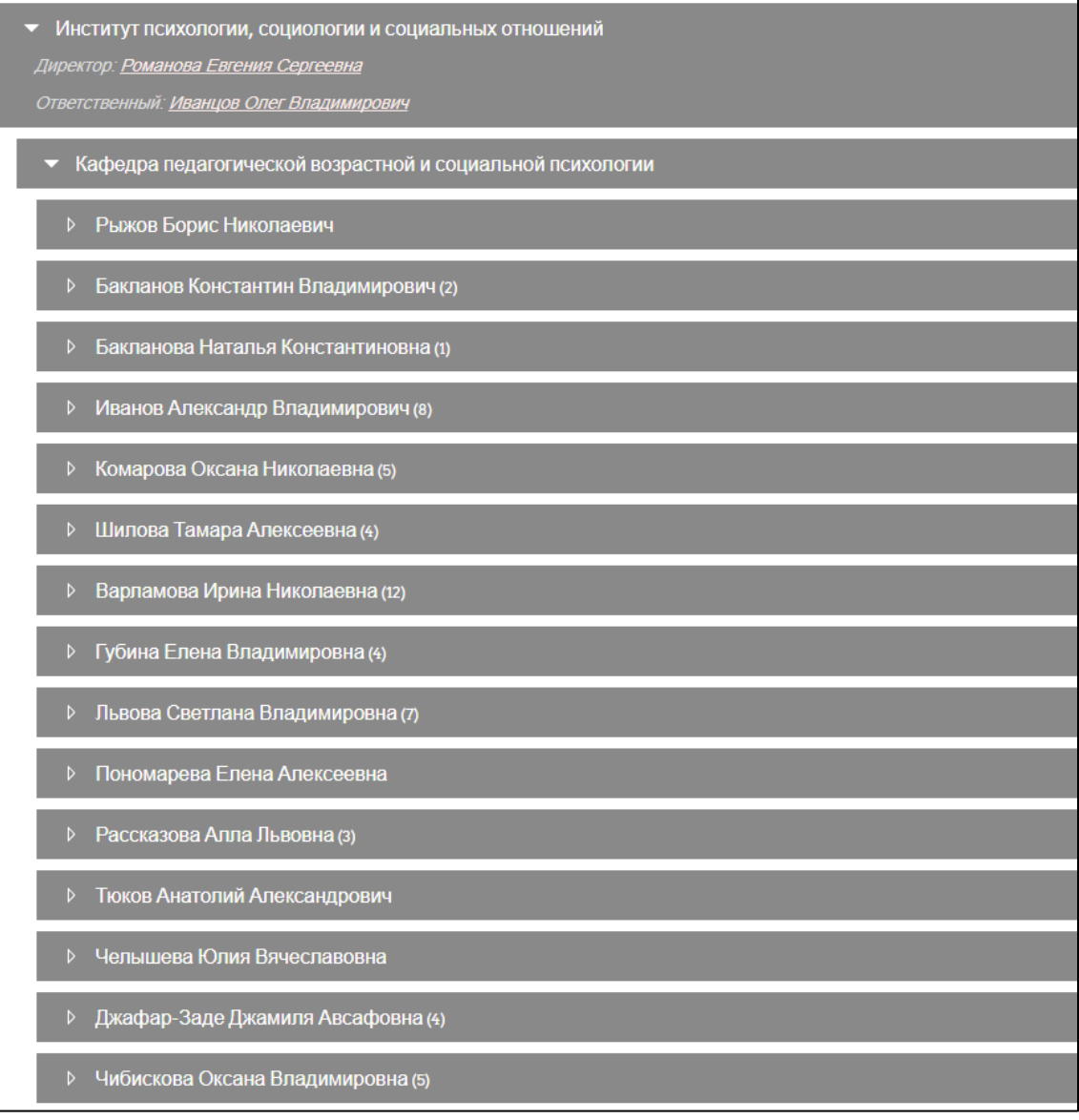

В рамках своей категории преподавателю назначаются права, позволяющие создавать курсы и полностью ими управлять.

## Работа с системой

### *Добавление курса*

1. Для создания курса перейдите в свою категорию: нажмите на название своего института, далее – на название своей кафедры, потом – на свою категорию.

2. Для добавления курса воспользуйтесь кнопкой «Добавить курс»

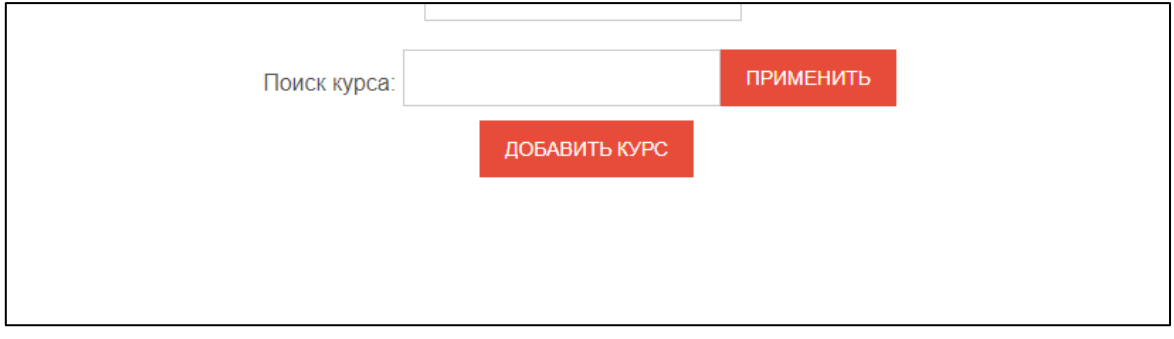

3. Заполните всю необходимую для курса информацию. Обязательные поля обозначены красной звездочкой.

4. Поле «Описание» предназначено для **краткого** описания курса, которое будет высвечиваться в списке курсов в категории преподавателя:

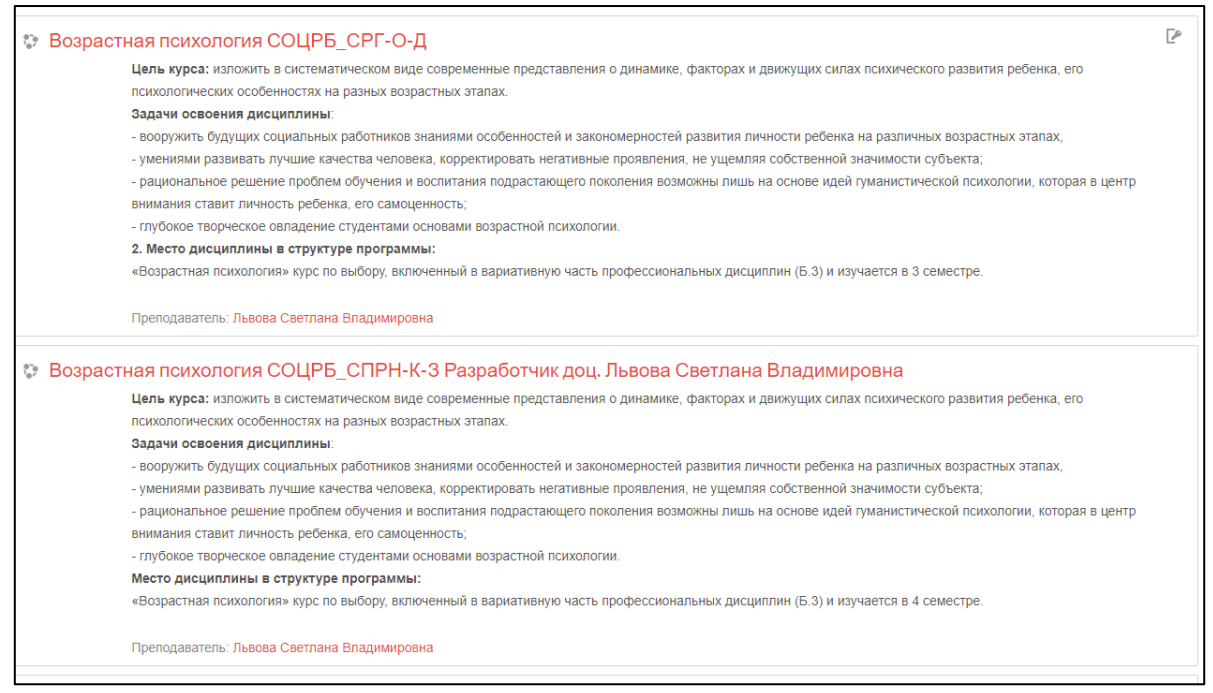

Здесь Вы можете указать информацию, которую посчитаете наиболее важной. Более объемную информацию о курсе Вы можете представить в самом курсе.

5. После заполнения всех необходимых полей нажмите на кнопку «Сохранить и показать»

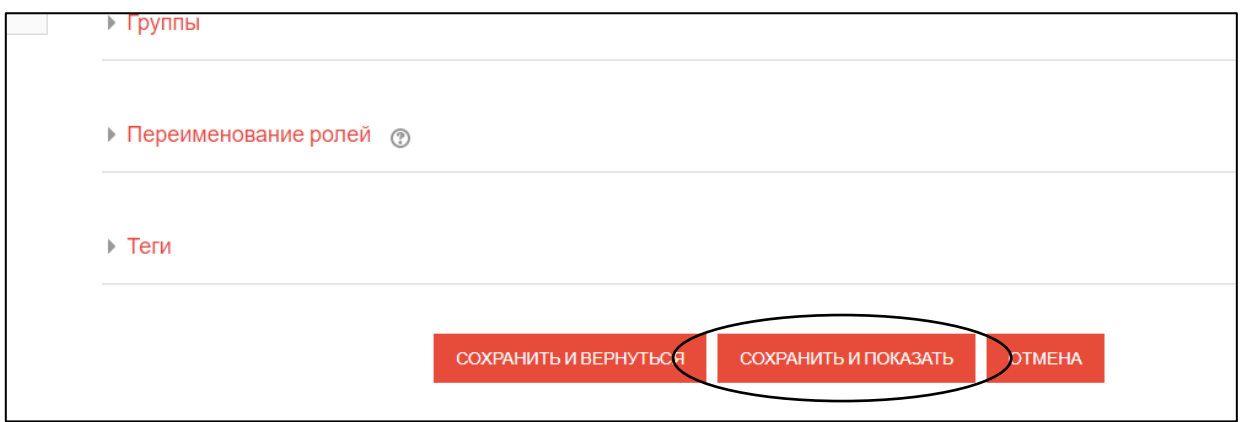

# *Редактирование/наполнение курса*

6. Для наполнения курса перейдите в режим редактирования: нажмите на кнопку «Режим редактирования» вверху курса

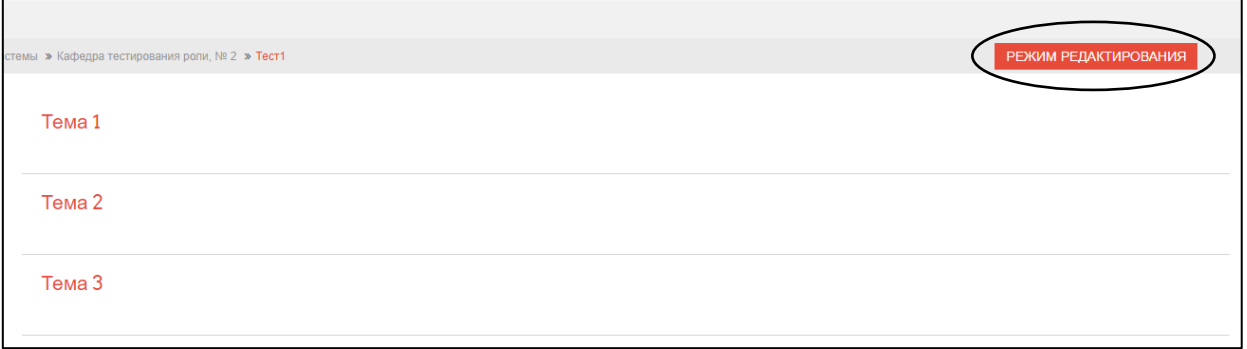

 $\overline{a}$ 

7. Для изменения названия раздела нажмите на значок-карандаш, после ввода названия нажмите «Enter»

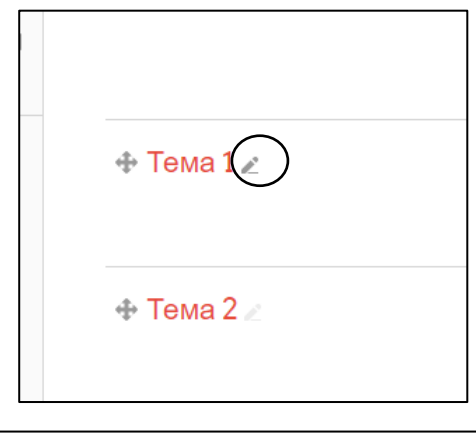

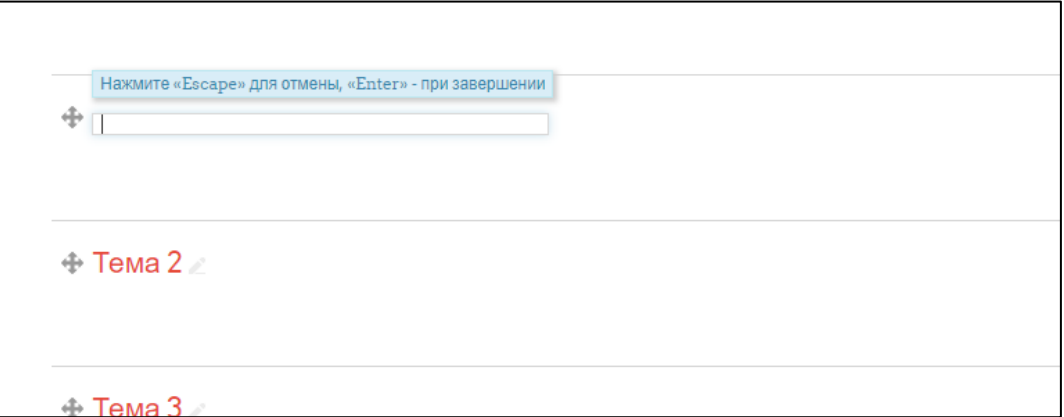

8. Для добавления элемента или ресурса нажмите на кнопку «Добавить элемент или ресурс» в нижнем правом углу темы

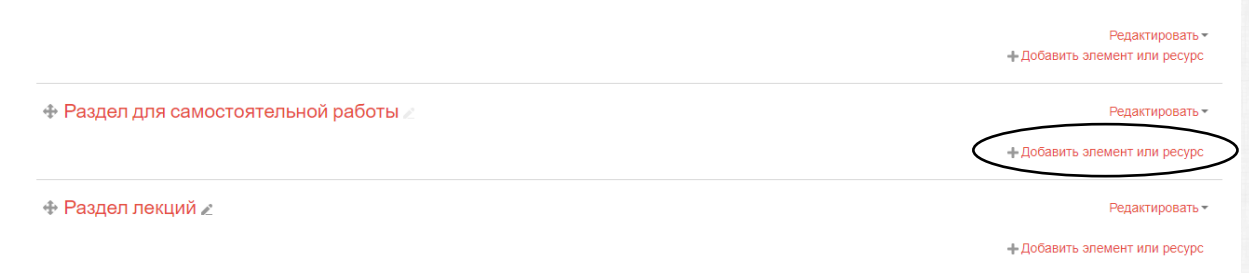

Обратите внимание, что при выборе элемента ли ресурса справа появляется краткая справка о возможностях его использования

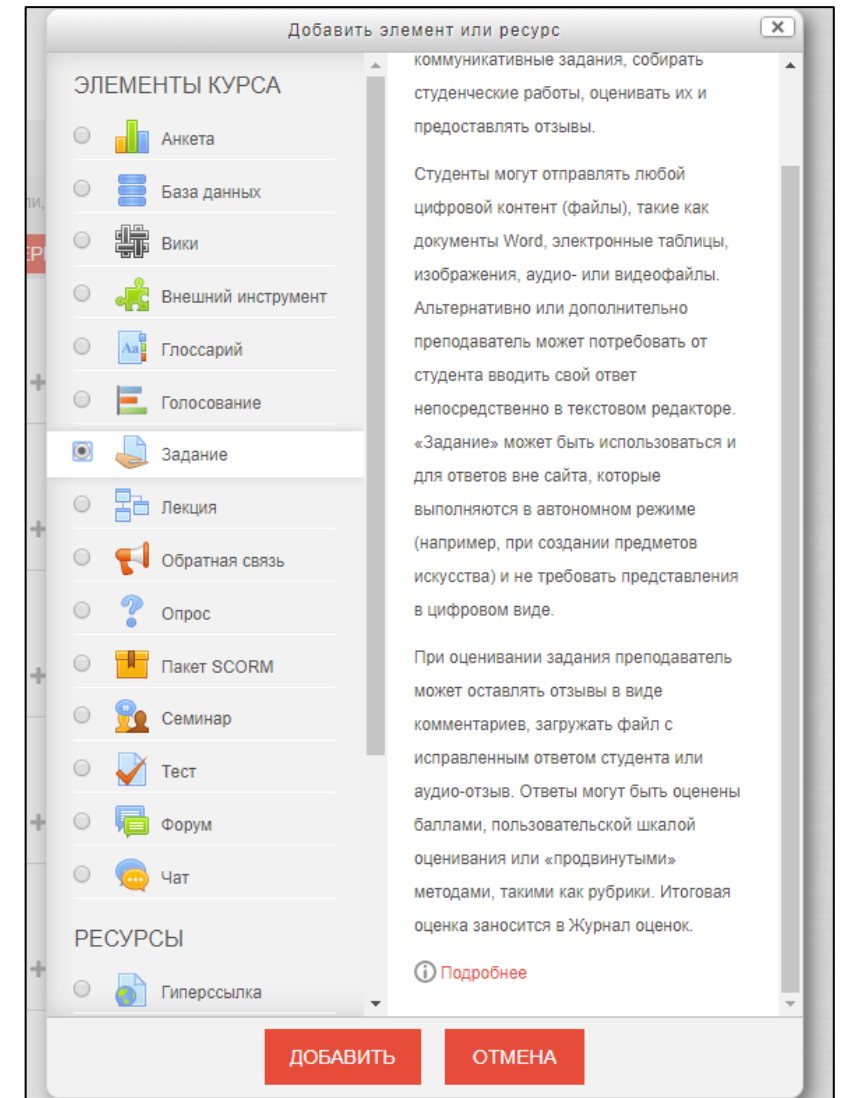

9. Для увеличения количества разделов необходимо нажать на «+», находящийся подо всеми разделами.

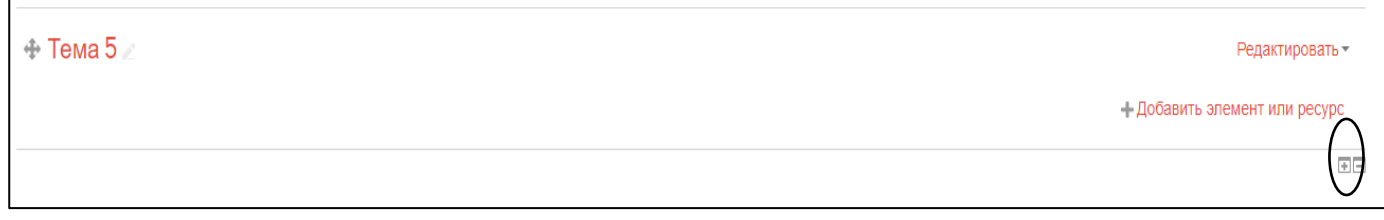

### *Запись пользователей на курс*

10. Для записи пользователей на курс в блоке «Настройки» перейдите в «Пользователи» -> «Записанные на курс пользователи».

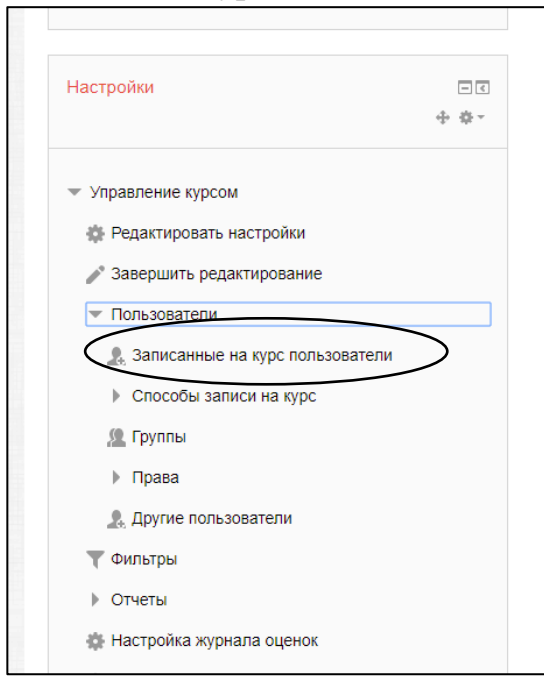

#### 11. Нажмите на кнопку «Запись пользователей на курс»

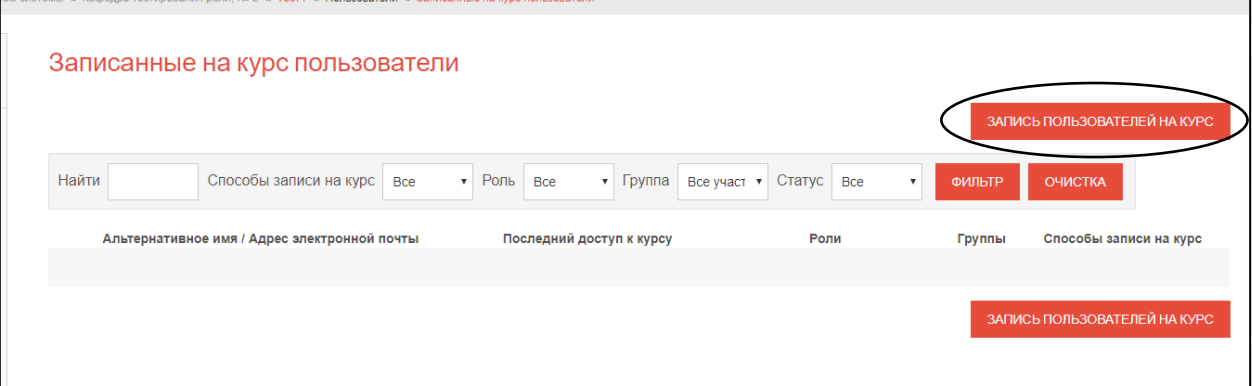

12. Выберете роль, под которой пользователь будет зачислен на курс. По умолчанию стоит роль «Студент». В поле поиска введите фамилию или ее часть, нажмите «Поиск»:

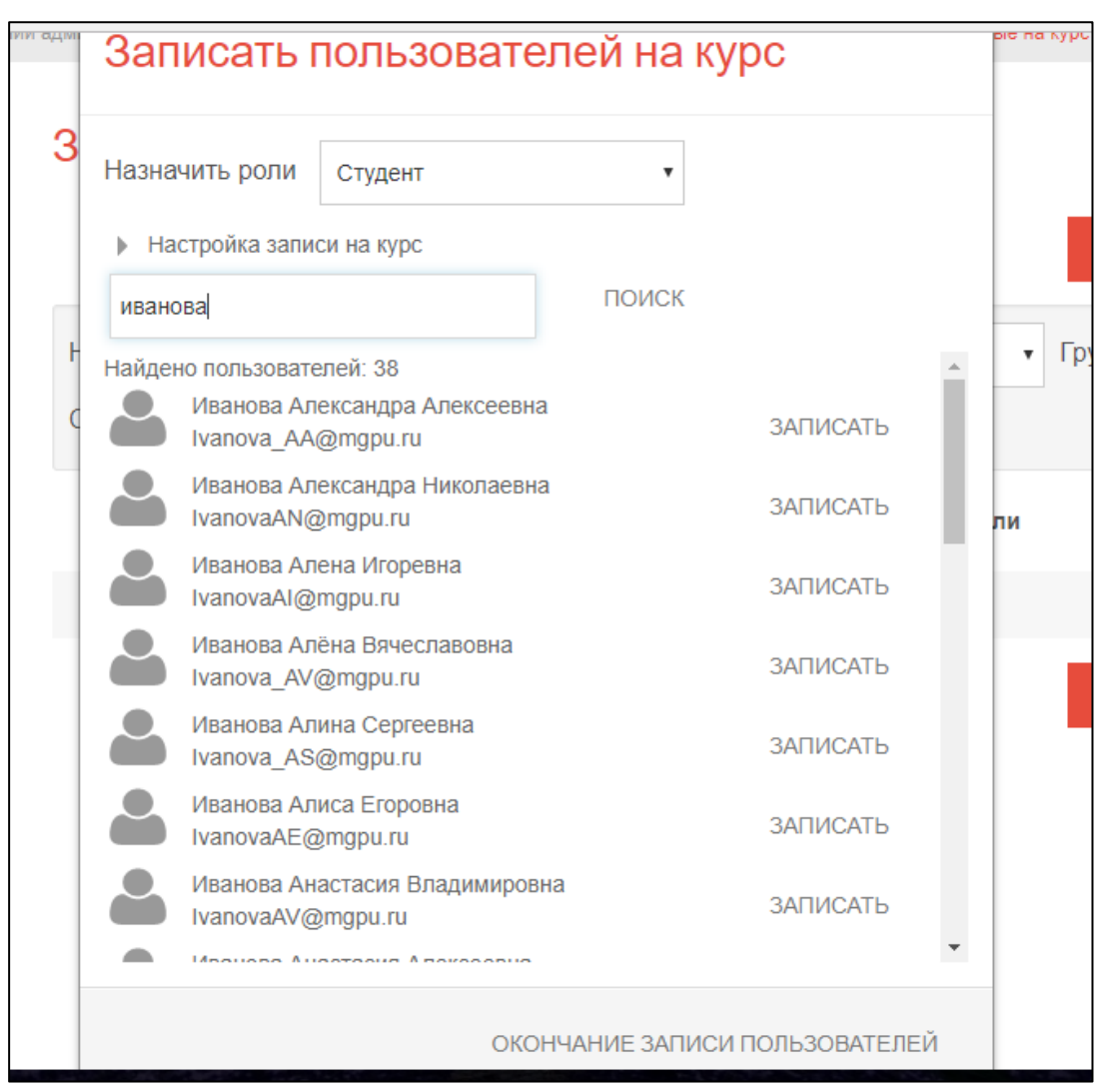

Из предложенных пользователей выберете необходимого и нажмите кнопку «Записать».

В случае необходимости записать еще пользователей повторите процедуру.

13. После того, как все необходимые пользователи будут зачислены на курс, нажмите кнопку «Окончание записи пользователей», которая находится внизу окна записи.

14. Возможно открыть самостоятельную запись студентов на курс. Для этого в блоке «Настройки» выберете «Пользователи»-> «Способы записи на курс»

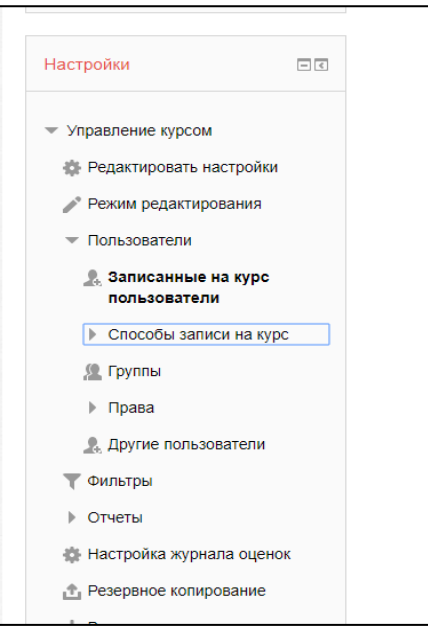

15. Нажмите на перечеркнутый значок-«глаз» справа наименования способа.

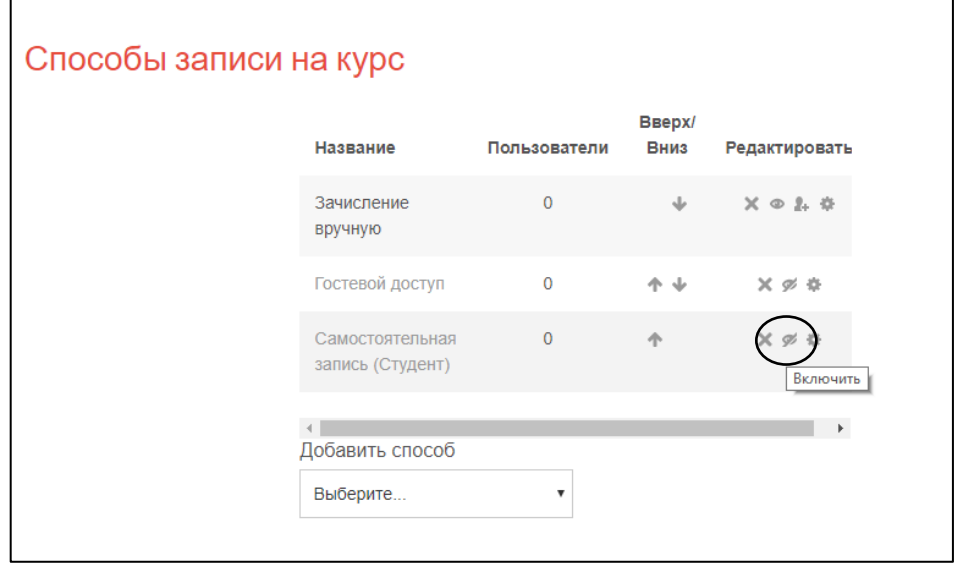

Инструкции по отдельным темам Вы можете найти в разделе «Ответы на наиболее часто возникающие вопросы»

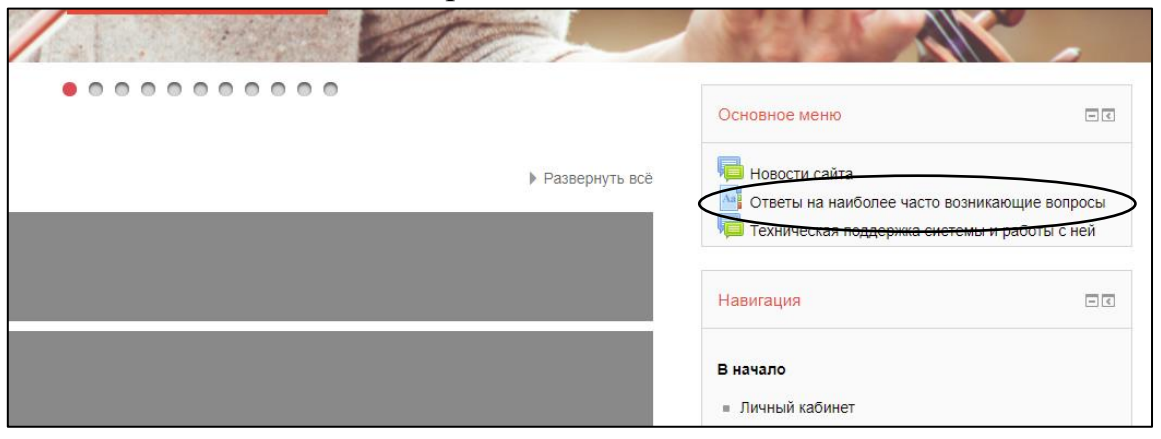